Step 1: Click on Grand River 20-20 Design Catalog link, then click on Save botton. A principal principal ▼ ⁴• × Google Settings - Links 🔽 Go 🏻 🍪 🚫 M 💍 🔻 RS 🔻 🤣 🔻 🛱 Bookmarks 🔻 🎏 Check 💌 🔨 AutoLink 🔻 📔 AutoFil 🕞 Send to 🕶 🔌 👉 💠 🔘 Connecting... ↑ N · B · Page · O Tools · **Grand River Wood Products Quality Wood Products Since 1879** Name: GRARIVER.zip Type: Compressed (zipped) Folder, 3.42MB From: www.gr1879.com About Us Open Save Cancel Always ask before opening this type of file 20 20 - Click the link below to view our catalogs While files from the Internet can be useful, some files can potentially harm your computer. If you do not trust the source, do not open or save this file. What's the risk? **Grand River 20-20 Design Catalogs** 

<u>Step 2:</u> Once the **Grand River 20-20 Design Catalog** has been saved onto your computer, you click on **Catalog Tools** icon from the 20-20 Shortcut Bar. Then click on **Install** 

# Start 💿 🔗 🖃 🎤 Grandian ... 💿 Inbox - Mi... 🔛 C-(Compt... 🖃 RE: Catal... 🔻 Expenses... 📘 RE: Multip... 🔄 INSTRUCT... 🐧 RE: INSTR... 🎉 Grand RL... 🌋 Links 🤏 « 🗷 💽 📆 🐧 🙌 4:39 PM

☐ ⊖ Internet

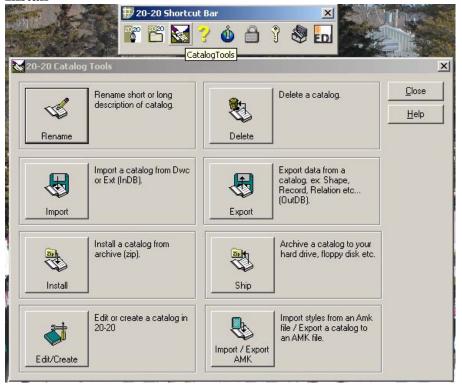

start downloading from site: http://www.gr1879.com/Images/GRARIVER.Zip

**Step 3:** Click on **Next** 

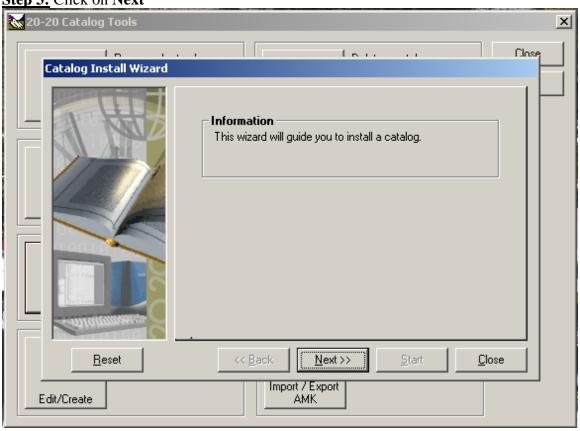

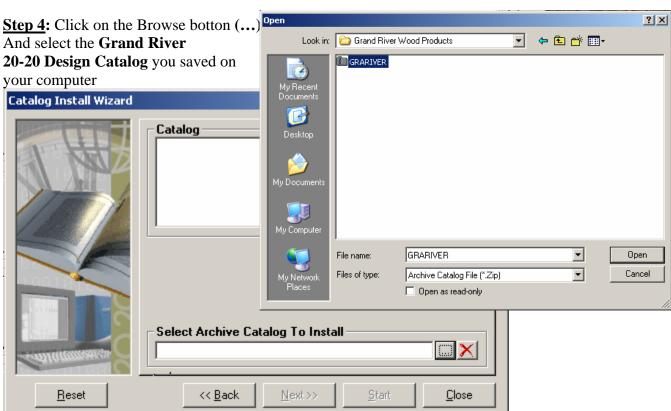

## Step 5: Click Next

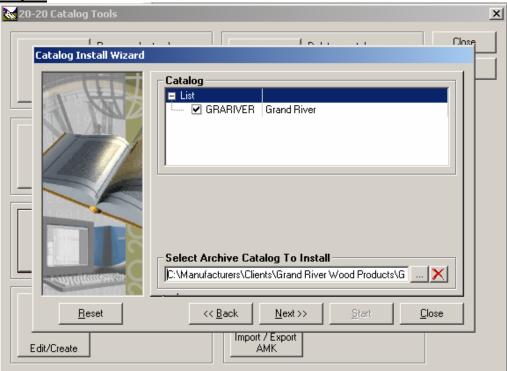

<u>Step 6:</u> Click on the **Start** botton to initiate the installation process. Once it completes the installation you can open up your 20-20 Design software and start to design

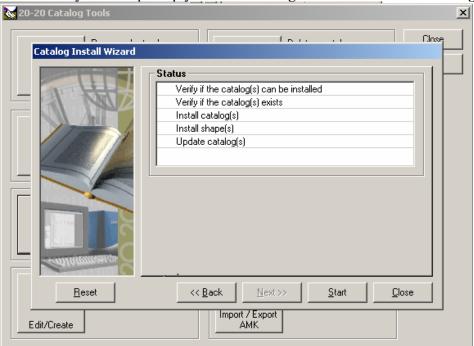